## 【接続の準備】

- ① 告知電話端末の電源を[OFF]→[ON]してください
- ② 左上のランプ(電源、接続、サービス)が3つ点灯するまでお待ちください
- ③ LANケーブルでパソコンと告知放送受信機を接続してください

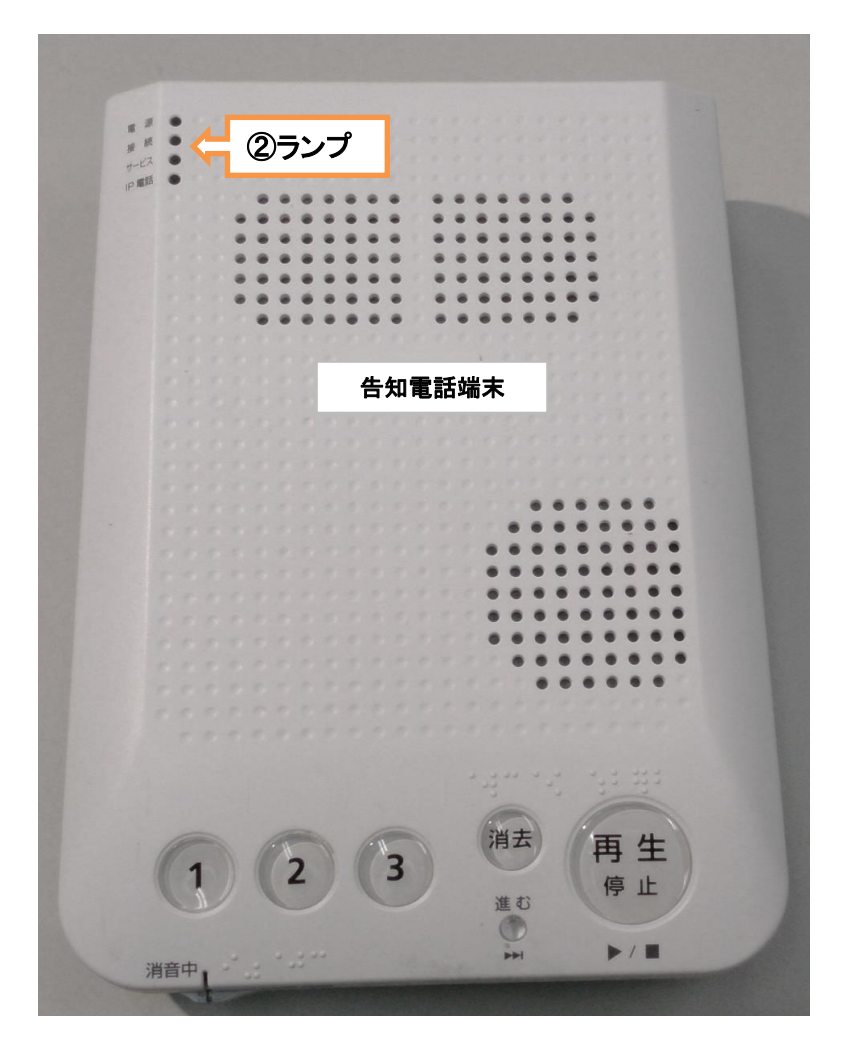

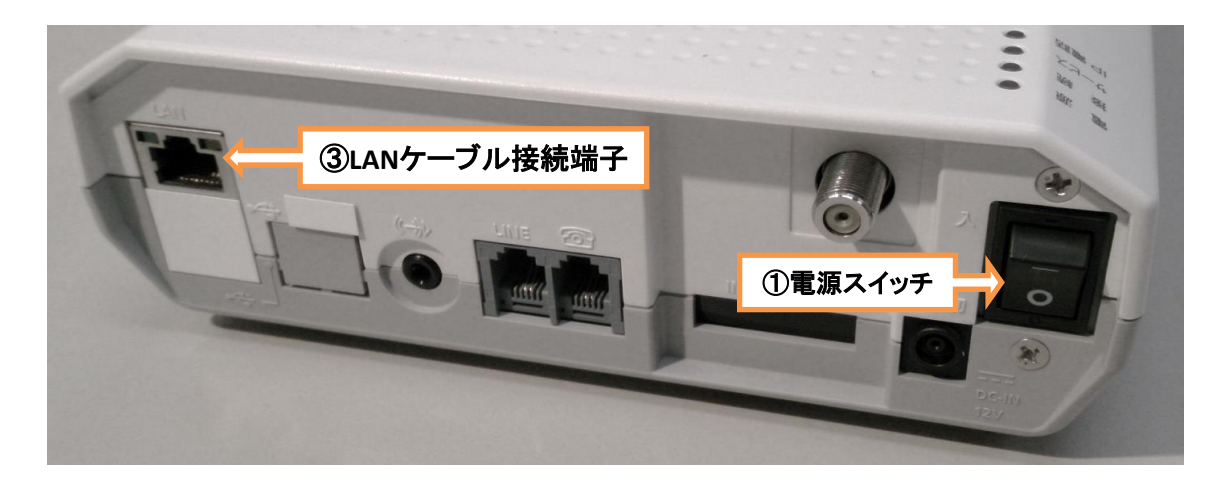

④ ブラウザソフト(Microsoft Edge、Internet Explorerなど)を起動して ホームページが正しく表示されていれば特に設定の必要はありません。 インターネットに接続できない場合は、次ページ以降の設定をご確認ください。

## ネットワーク設定の確認方法(Windows10)

## 【パソコンの設定】

- デスクトップ画面の左下の「スタートメニュー」より、「コントロールパネル」を開く
- 「ネットワークとインターネット」をクリック

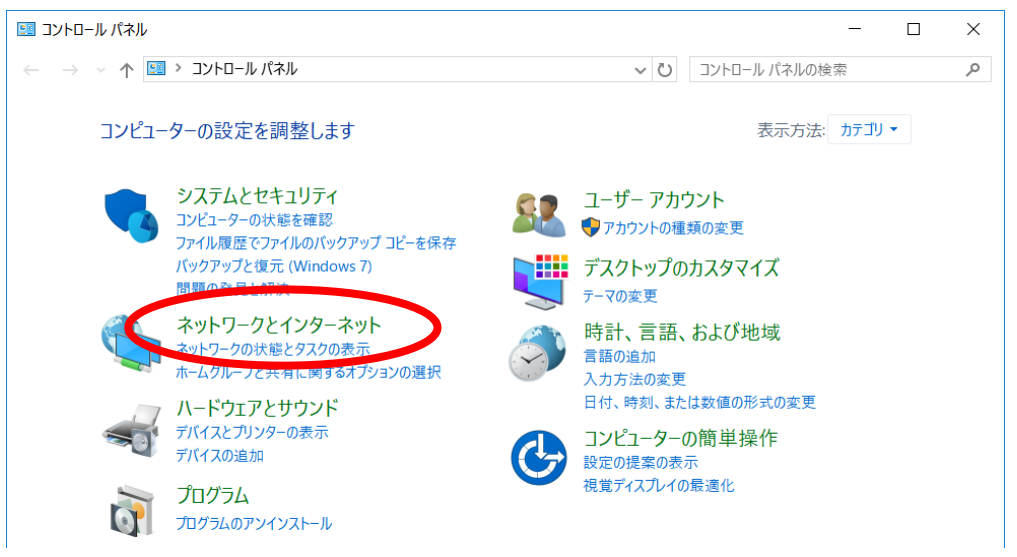

「ネットワークと共有センター」をクリック

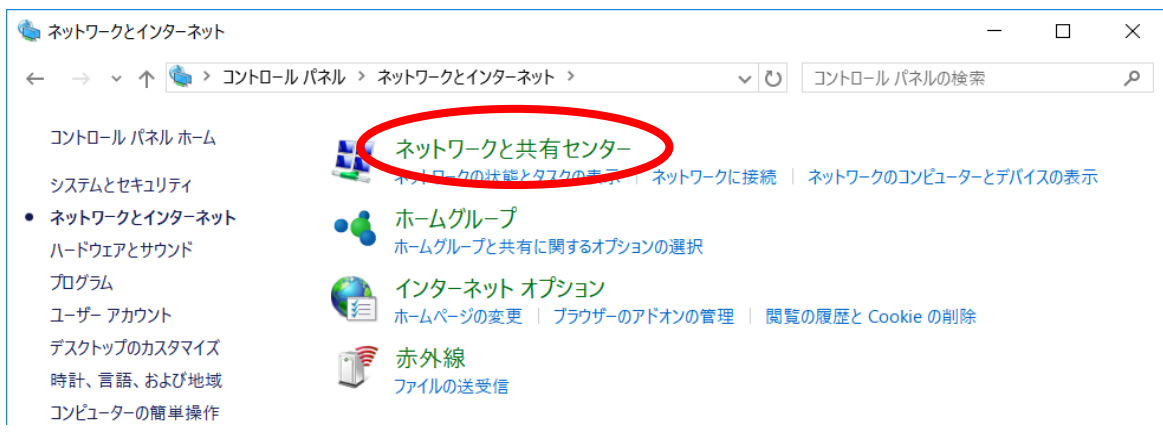

「ローカルエリア」をクリック

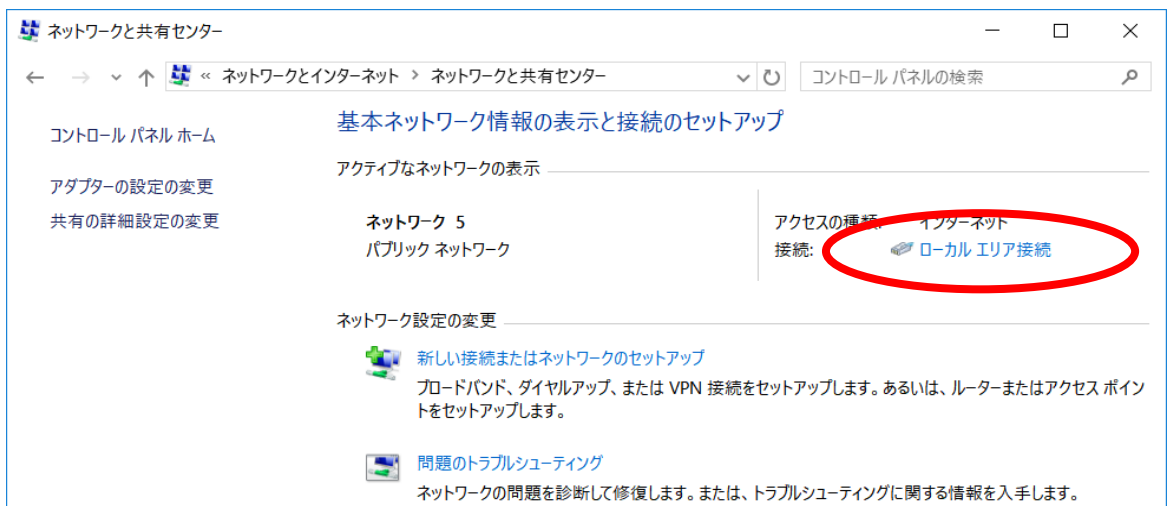

「プロパティ」をクリック

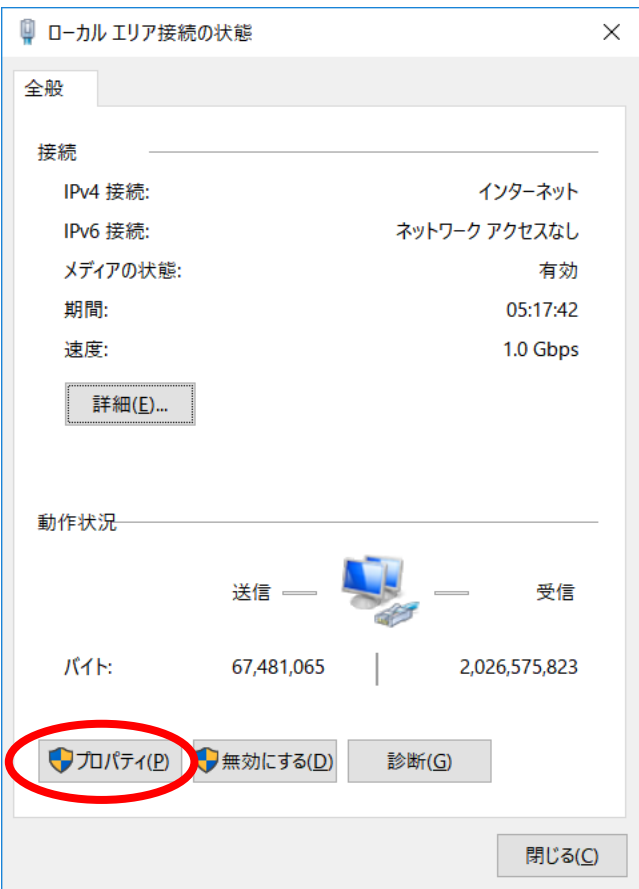

「インターネット プロトコル バージョン4」を選択し、「プロパティ」をクリック

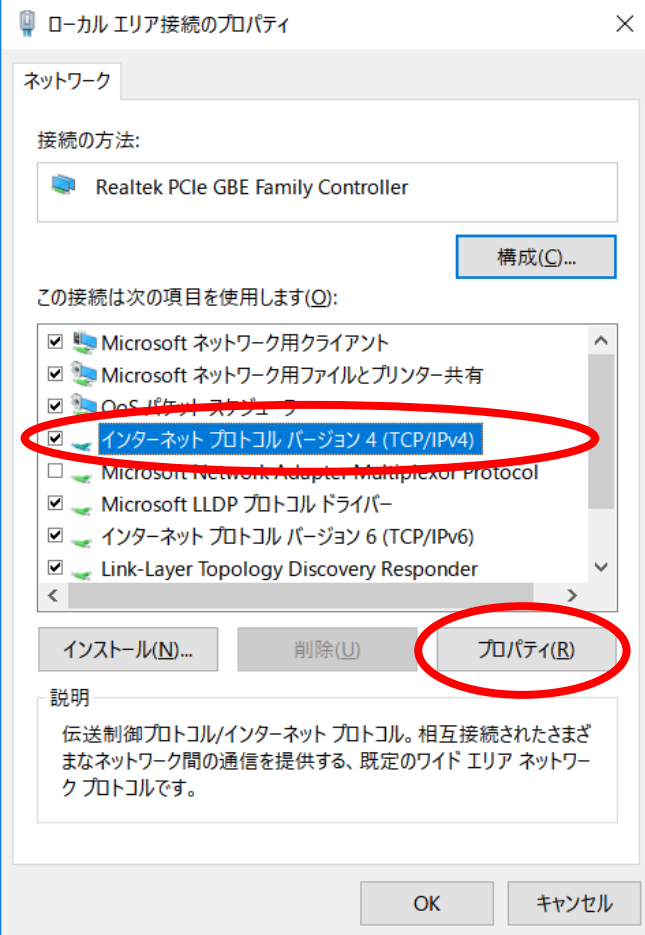

## ネットワーク設定の確認方法(Windows10)

- ⑧ 以下にチェックが入っているか確認し、「OK」をクリック ・[IPアドレスを自動的に取得する]
	- ・[DNSサーバーのアドレスを自動的に取得する]

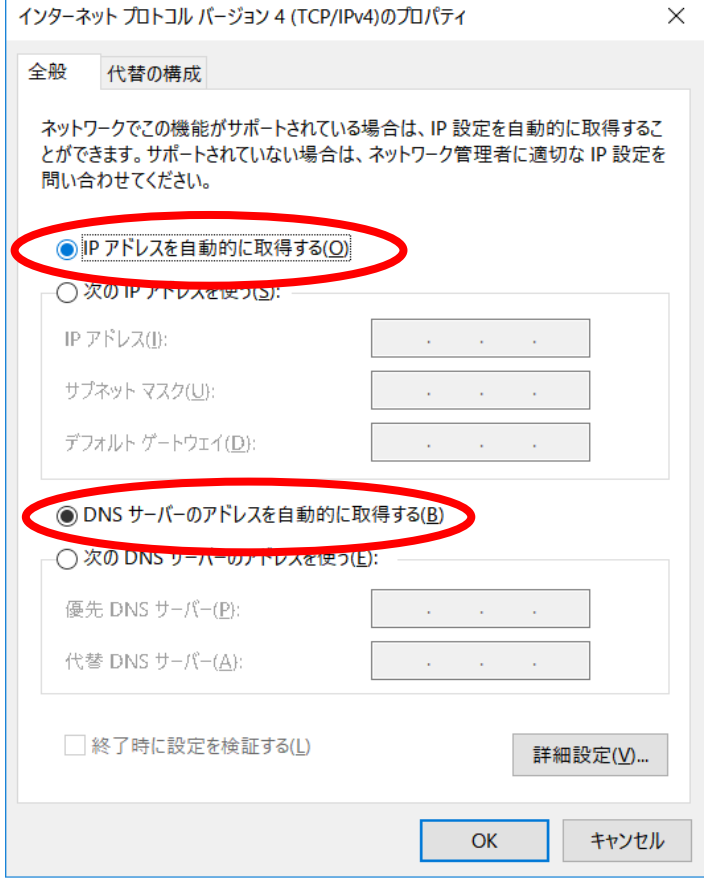

⑨ 以上で接続設定は完了です。開いている画面をすべて閉じてください。 ブラウザソフトを起動し、インターネットに接続してください

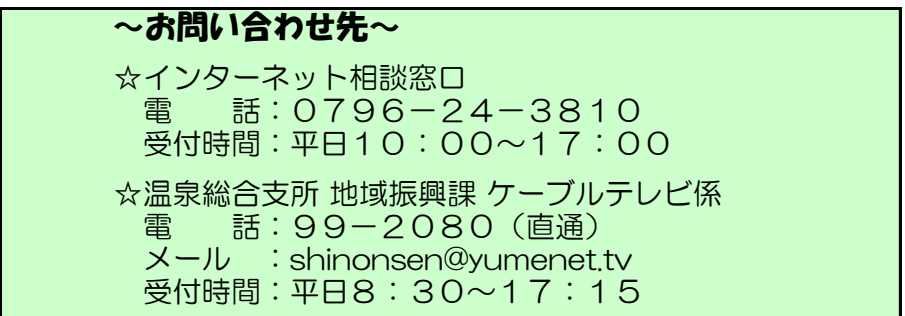